## Third Party Payments

Last Modified on 12/10/2019 8:25 am EST

Third Party payments are made on the Payments > Deposit screen, then must be allocated to specific students in the system from the Payments > Third Party Journal screen.

## How to Make a Third Party Payment

1. Click Payments, then select Deposit

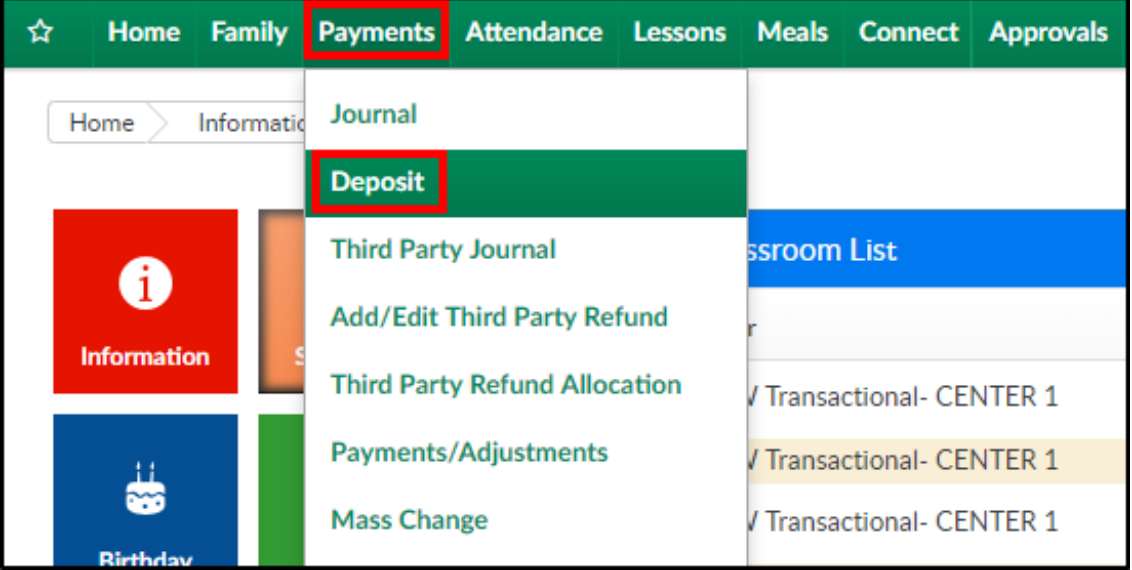

2. To add a payment, click +Add Payment

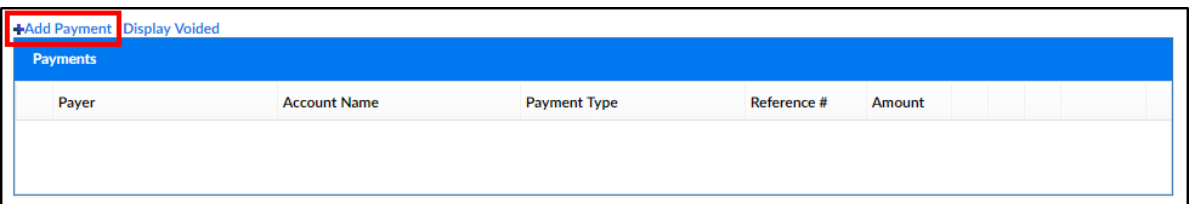

- 3. Complete the Payment popup
	- Payment Date select the date of the payment from the calendar

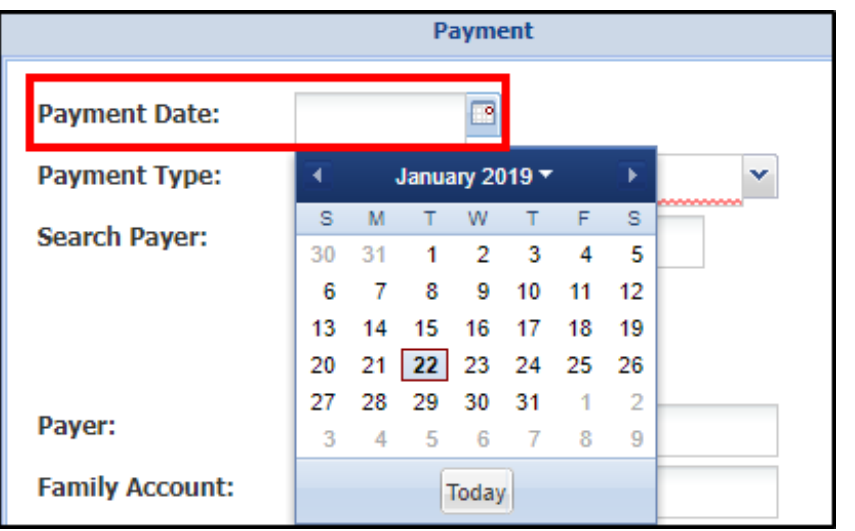

Payment Type - choose the Third Party Payment type

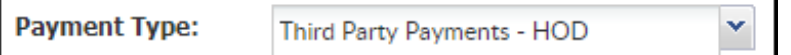

Agency - select the third party agency that made the payment

from the drop-down menu

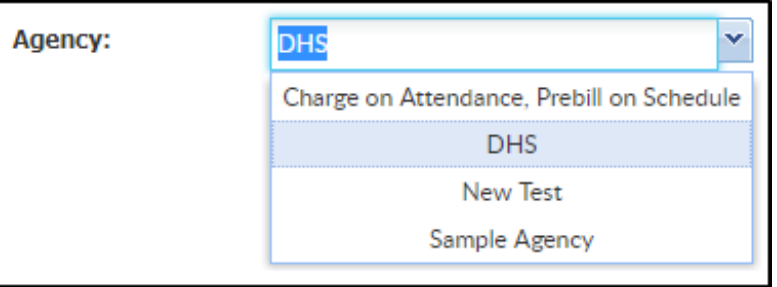

Center - select the center from the drop-down menu

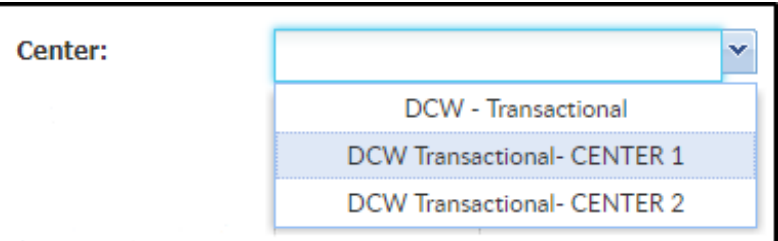

Payer - the payer field will auto-fill based on what was selected in

the Agency field. This field is read-only

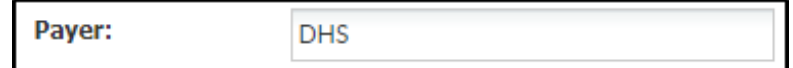

Payment Amount - enter the payment amount

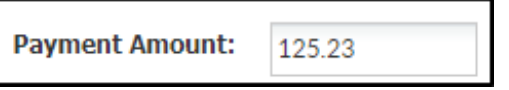

Authorization # - enter the check number or authorization

## number, if applicable

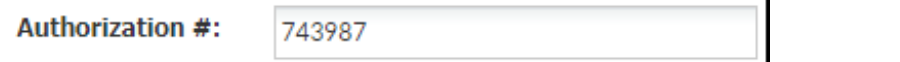

Notes - enter any additional notes. Please Note: information

entered in this field will display on the family's statement

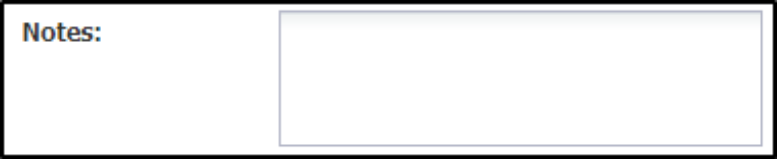

- From Month select the starting month the payment will be applied to
- From Year select the starting year the payment will be applied to
- To Month select the ending month the payment will be applied to
- To Year select the ending year the payment will be applied to

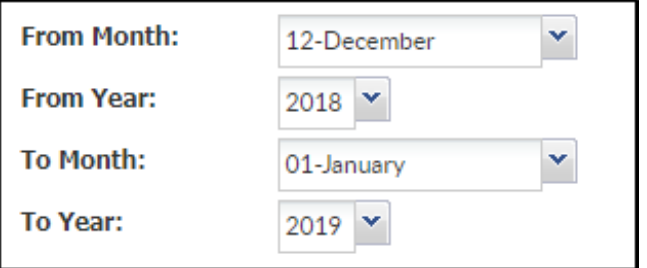

4. Click Save. Please Note: once saved, a blank payment screen will open

for the next payment to be receipted

5. All added payments will display in the Payments section

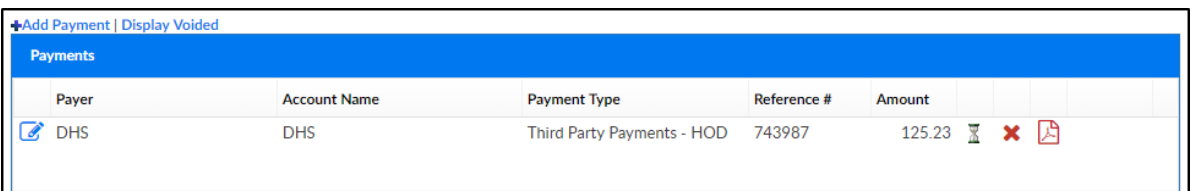

- Edit Payment click the edit/modify icon to the left of the Payer name to edit the payment details
- Hourglass icon this icon means the payment is pending
- Delete Payment click the red X to delete the payment from the batch
- Print Receipt click the PDF icon to pull a receipt for the payment

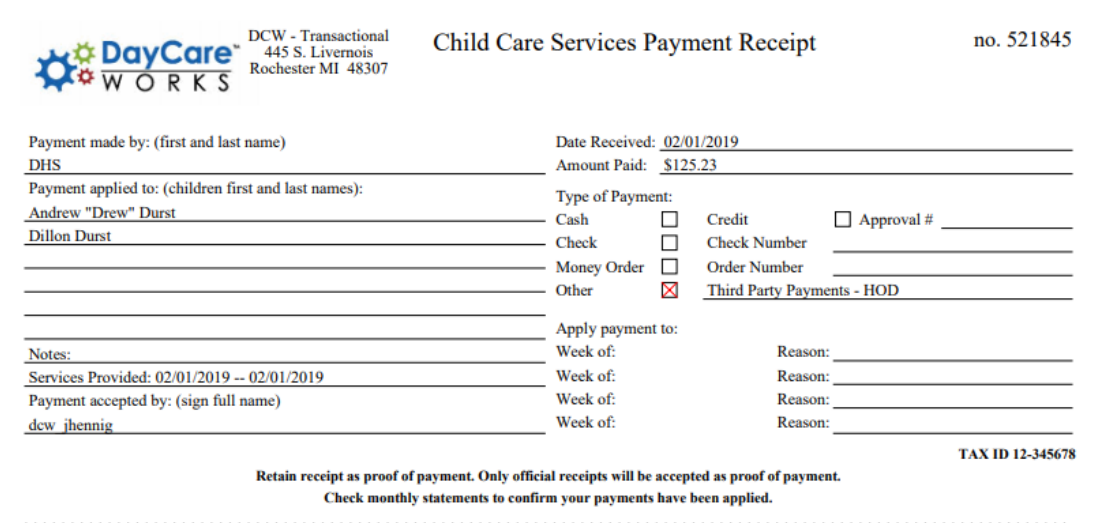

- 6. Click Post once all deposits have been entered
- 7. A confirmation screen will appear: Are you sure you want to post the

deposit? Click OK

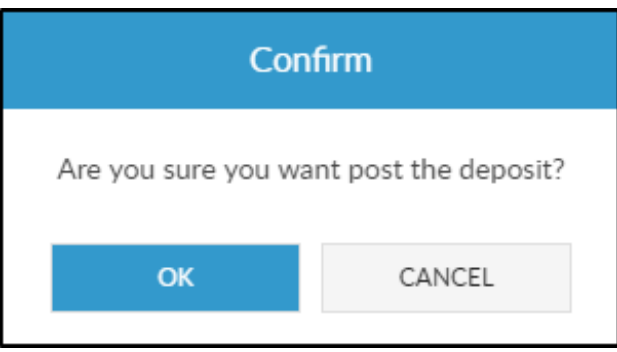

8. Another confirmation message will appear: Deposit has been posted.

Click OK

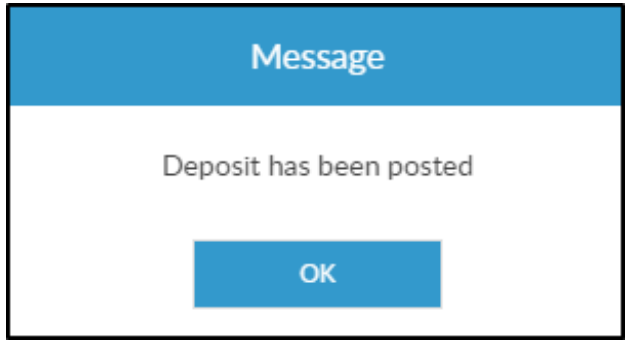